# **Global Tracker DG-100 Data Logger**

# **คุมือการใช งาน เวอรชั่น 1.0**

**MClobalSal** E<br>E

## สารบัญ

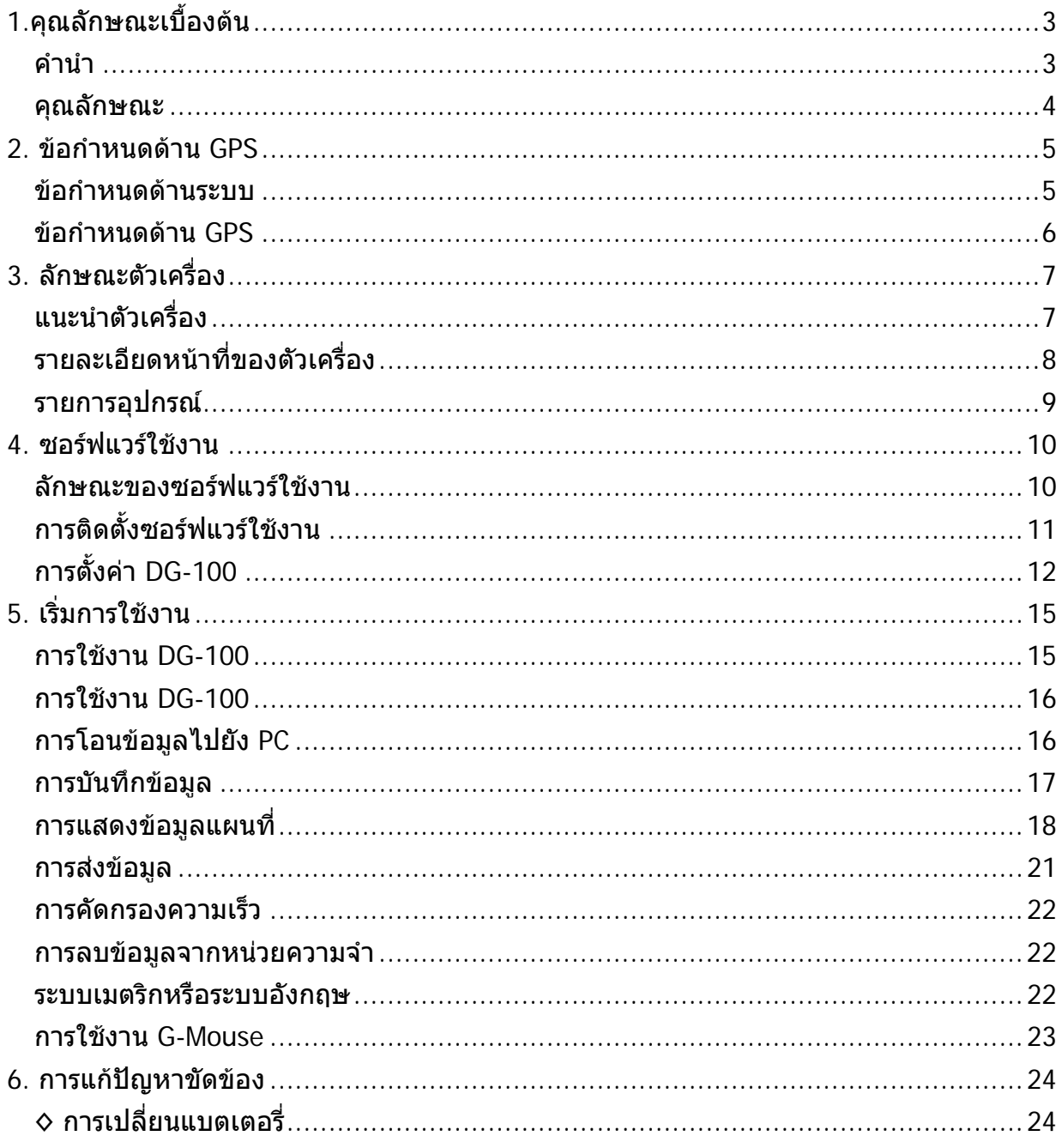

## <span id="page-2-0"></span>**1.คุณลักษณะเบ องตน**

### **คํานํา**

Global Tracker DG-100 เป็น GPS Data logger ที่สามารถบันทึกข้อมูลการเดินทาง จากการรับสัญญาณดาวเทียมด้วยอุปกรณ์การรับสัญญาณความไวสูงที่อยู่ภายใน DG-100 จึงมี ี่ ลักษณะเป็นอปกรณ์รวมอันทรงประสิทธิภาพในการบันทึกข้อมูลการเดินทาง คือจะสามารถบันทึก ้วัน เวลา ความเร็ว ความสูง และพิกัดตำแหน่ง ได้ตามช่วงเวลาที่ตั้งไว้ ด้วยคุณลักษณะของ SiRF Star III Chipset DG-100 จึงมีขีดความสามารถในการติดตามการเดินทางได้อย่างแม่นยำยิ่ง

ข้อมูลที่บันทึกมาทั้งหมดสามารถบันทึกลงใน คอมพิวเตอร์ได้ จึงสะดวกและง่ายต่อการดู ข้อมูลที่บันทึกมานั้น โดยเมื่อต่อ DG-100 กับคอมพิวเตอร์ที่มีระบบปฏิบัติการพื้นฐานอย่าง ื้ Window ก็จะสามารถโอนขอมูลจุดที่บันทึกมาไปดูยัง Google Earth หรือแผนท ของ Bangkok ี่ Guide ไดเปนการประยกตุ ใชงานในการบริหารขบวนรถ การเดินเรือ การเดินทาง หรือใชงาน ี่ส่วนตัวได้เป็นอย่างดี อีกทั้งยังสามารถใช้ DG-100 เป็น GPS Mouse สำหรับ Notebook ได้อีก ั้ ด้วย

<span id="page-3-0"></span>คุณลักษณะหลักของ DG-100 GPS Data Logger

- 1. SiRF StarIII chipset 20 ชอง.
- 2. สามารถเก็บจุดบันทึกได 60,000 จุด
- 3. แบตเตอรรี่ NiMh ขนาด AA 2,500 mAH 2 กอน สามารถใชงานไดตอเน อง 20 ชั่วโมง ื่
- 4. USB interface.
- 5. ปุม เปด / ปด ใชงานงาย
- 6. สามารถตั้งค่าการบันทึกได้ 3 แบบ และเลือกใช้แต่ละแบบได้จากปุ่มทางด้านข้าง
- 7. ไฟแสดงผลแบบ LED 3 ดวง แสดงสถานะของ GPS, battery และ memory.
- 8. MMCX port สําหรับเสาอากาศแบบภายนอก
- 9. USB G-mouse function.
- 10. Configuration Wizard ช่วยให้คุณสามารถปรับแต่งค่าต่าง ๆ ได้อย่างง่ายดาย

11. เปนซอรฟแวรที่ใชงานงายกับระบบปฏิบัติการ Windows โดยผูใชสามรถใชงานในรูปแบบ ตางๆ ดังน ี้

โอนขอมูลการบันทึกเสนทาง

เปลี่ยนชวงเวลาของการบันทึก

- การปรับแตงคาในแบบตาง ๆ
- ลบข้อมลที่บันทึกไว้
- สงขอมูลและบันทึกจุด
	- (1) ดูผาน KML (Interface with Google Earth)
	- (2) แสดงขอมูลที่บันทึกบน Google Maps
	- (3) Text format
	- (4) Excel file format
	- (5) NMEA183

# <span id="page-4-0"></span>2. ข้อกำหนดด้าน GPS

## ข้อกำหนดด้านระบบ

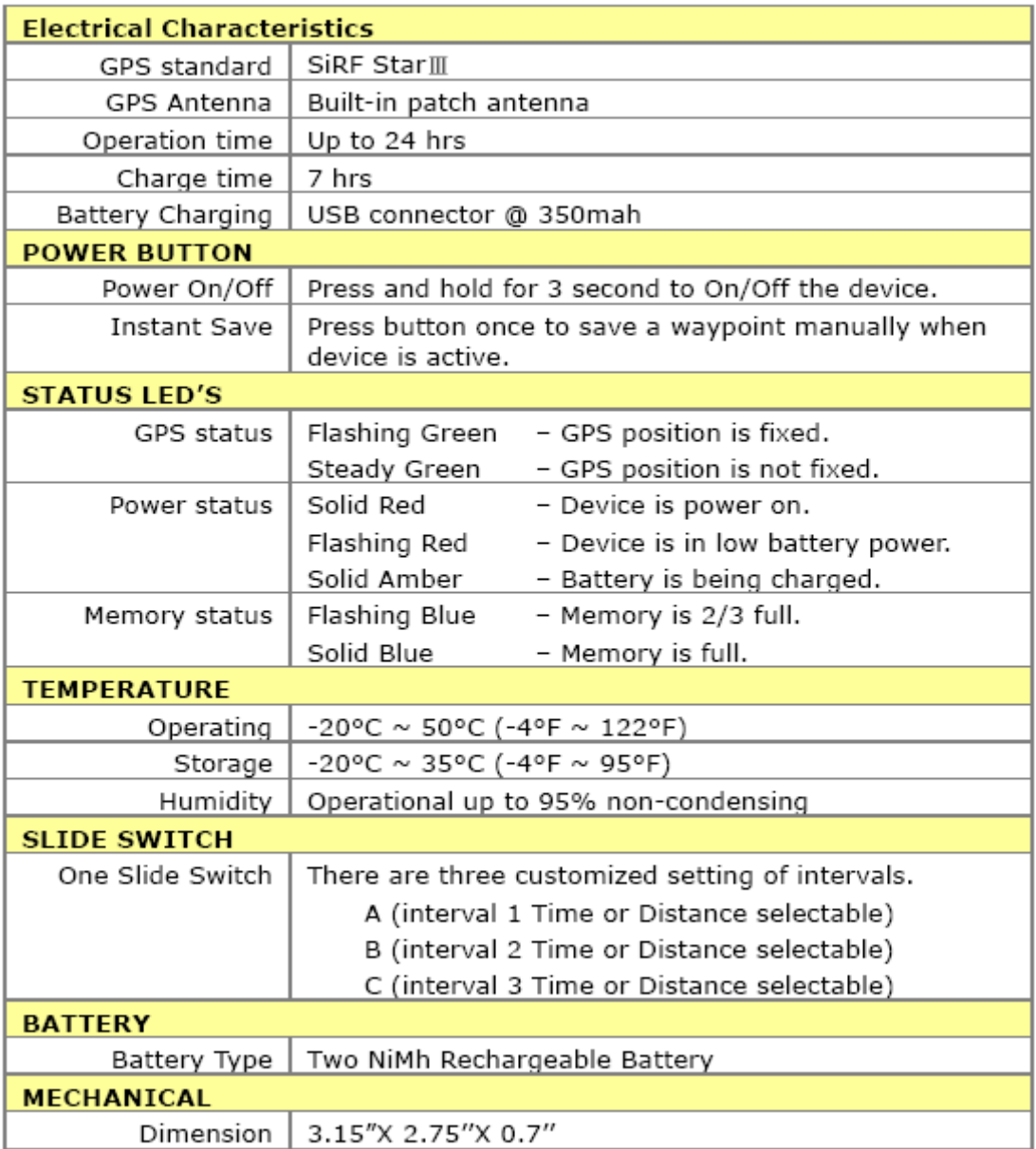

## <span id="page-5-0"></span>ข้อกำหนดด้าน GPS

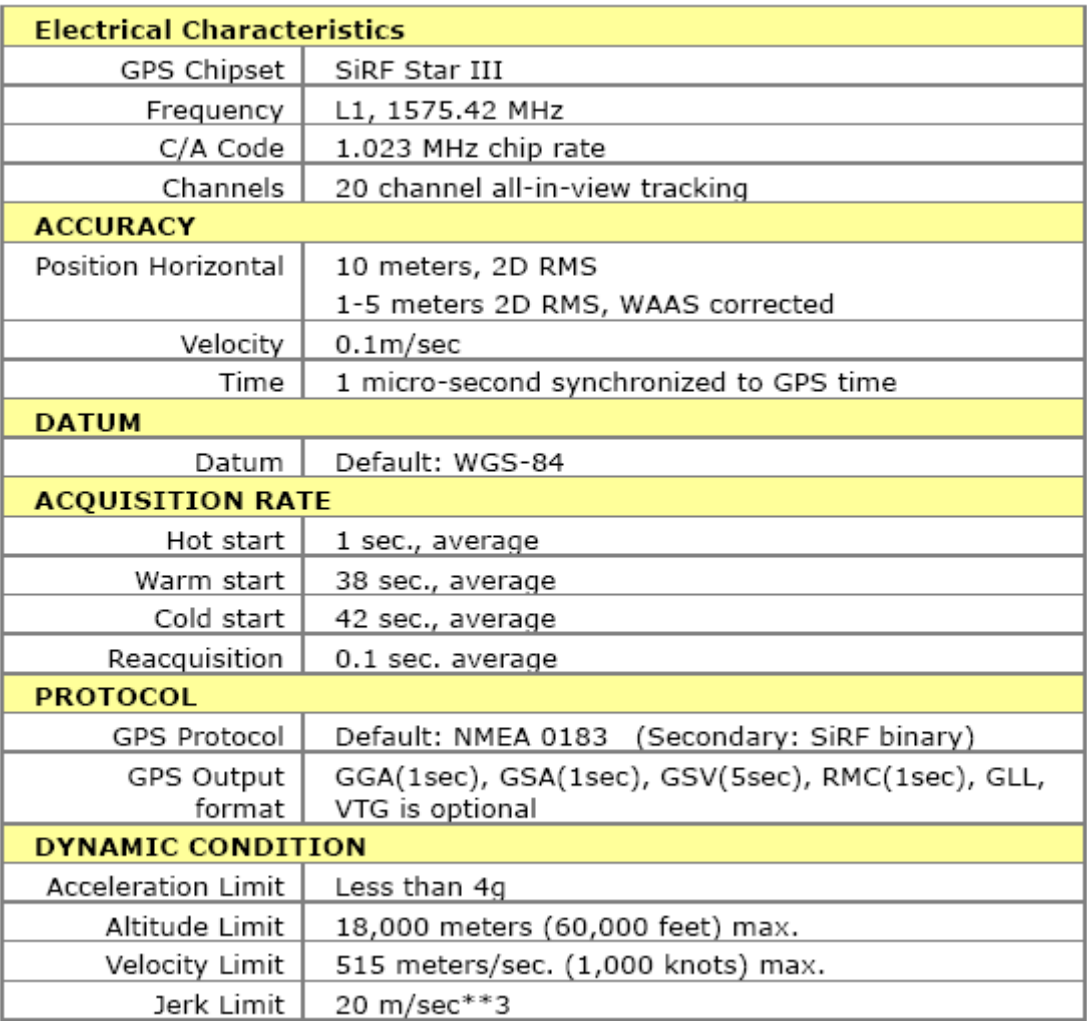

# <span id="page-6-0"></span>3. ลักษณะตัวเครื่อง

# แนะนำตัวเครื่อง

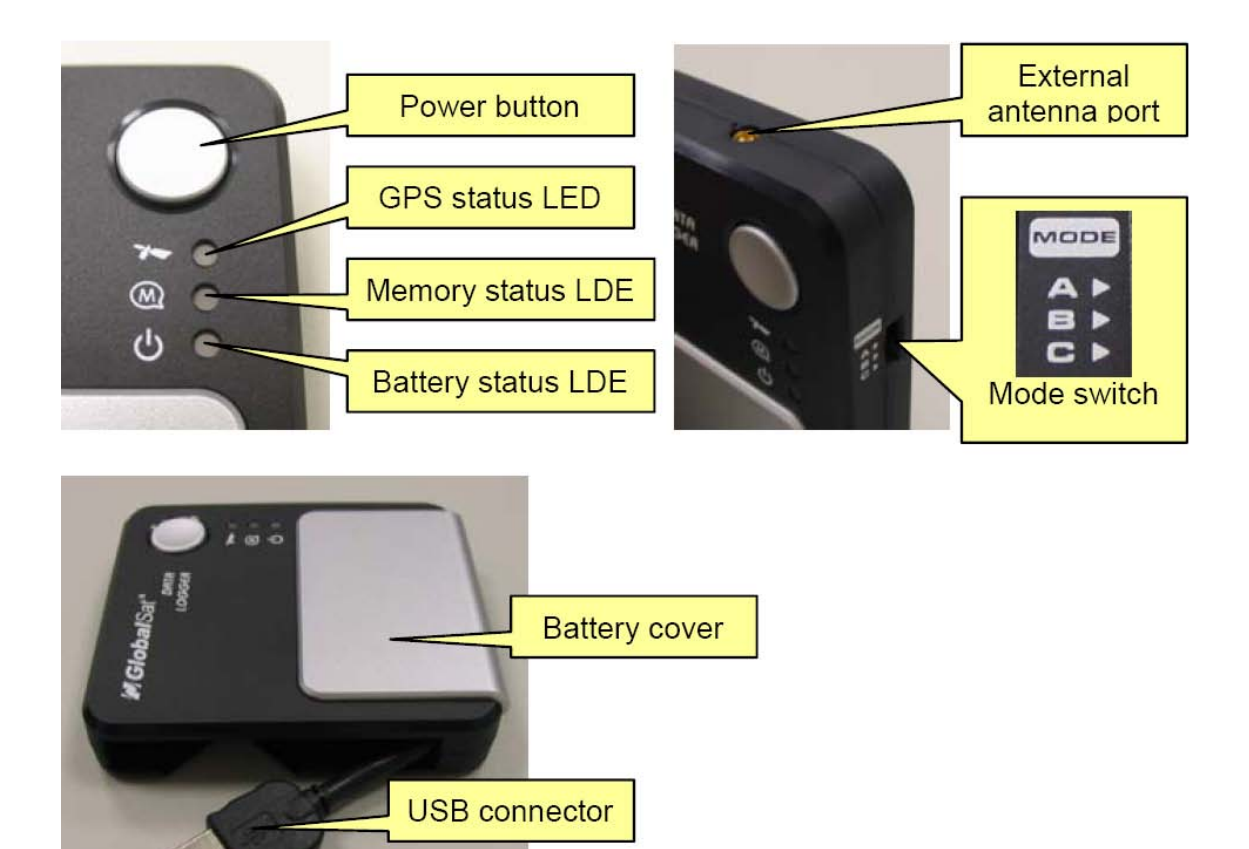

#### <span id="page-7-0"></span>**รายละเอียดหนาท ของตัวเคร อง ี่ ื่**

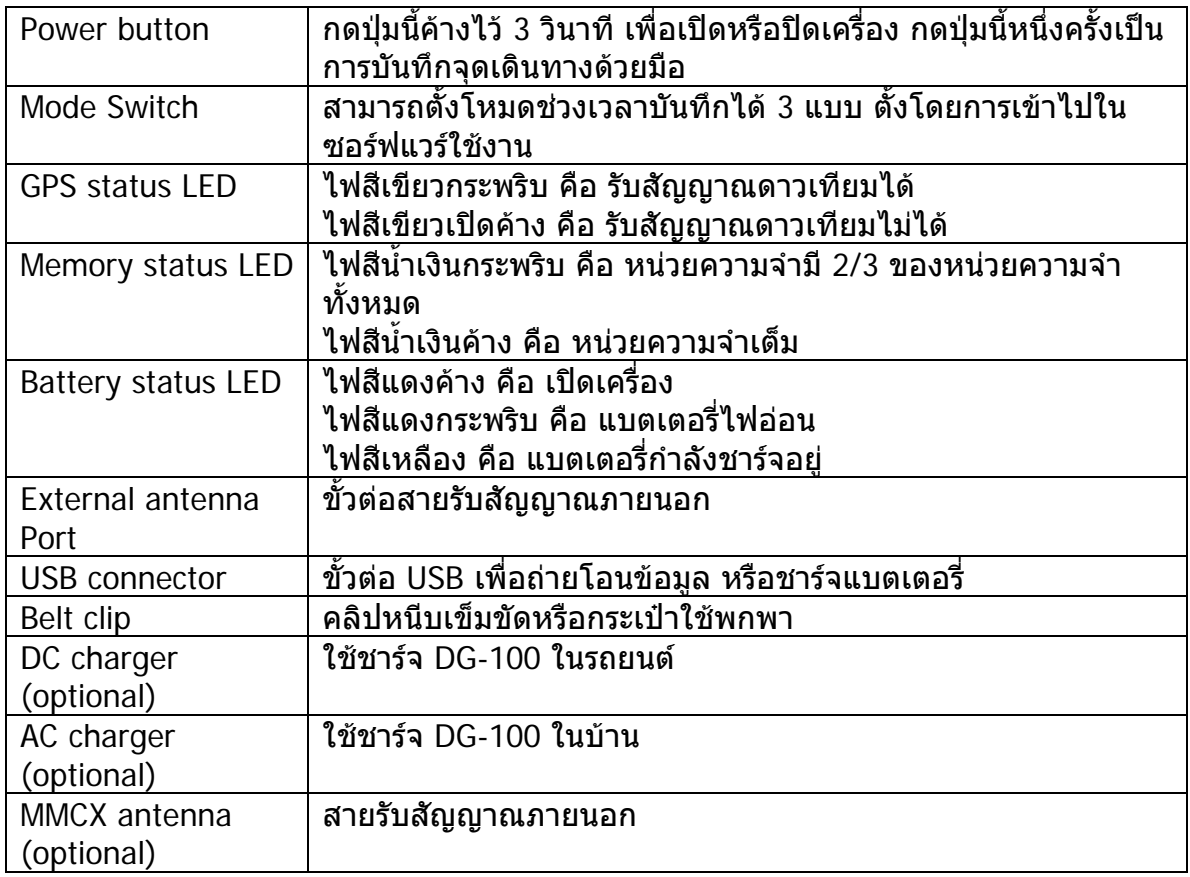

### <span id="page-8-0"></span>**รายการอุปกรณ**

ตรวจสอบรายการอุปกรณในกลองตามรูปขางลางน ี้ถาพบวาสิ่ งหน ึ่งสิ่งใดหายไป หรือชํารุด เสียหาย ใหติดตอผูแทนจําหนายโดยเร็ว

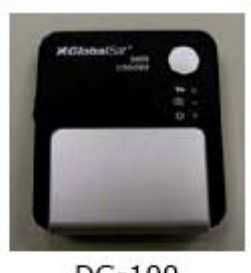

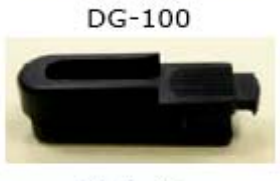

Belt clip

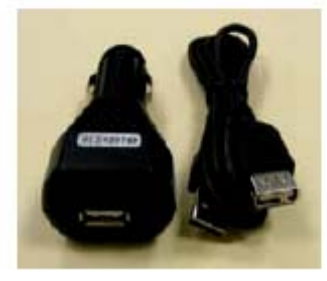

DC charger (optional)

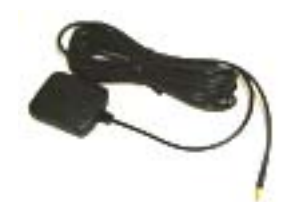

External Antenna (optional)

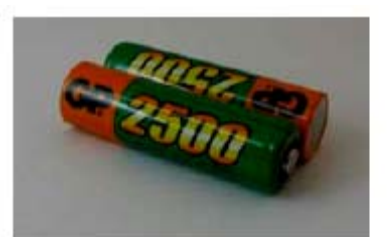

Two rechargeable NiMh batteries

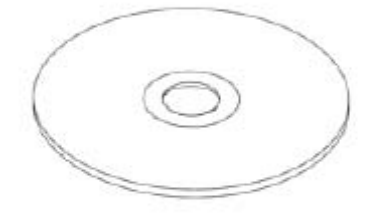

CD (user manual, software utility)

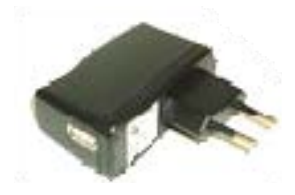

AC charger (optional)

# <span id="page-9-0"></span>**4. ซอรฟแวรใชงาน**

## **ลักษณะของซอรฟแวรใชงาน**

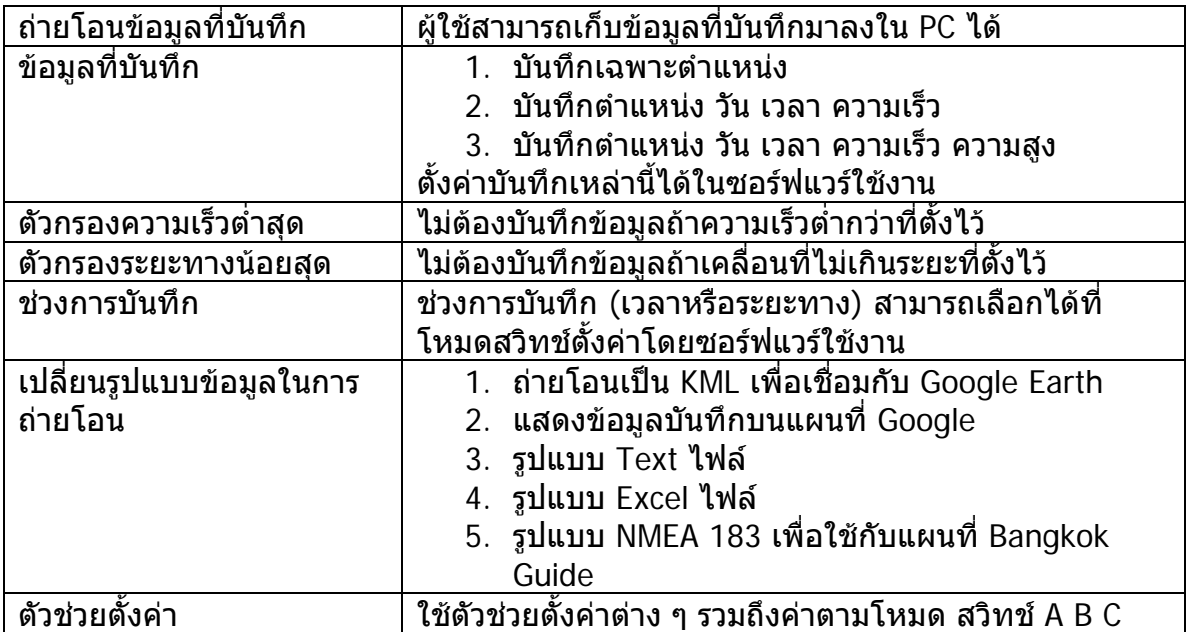

### <span id="page-10-0"></span>**การติดต ั้งซอรฟแวรใชงาน**

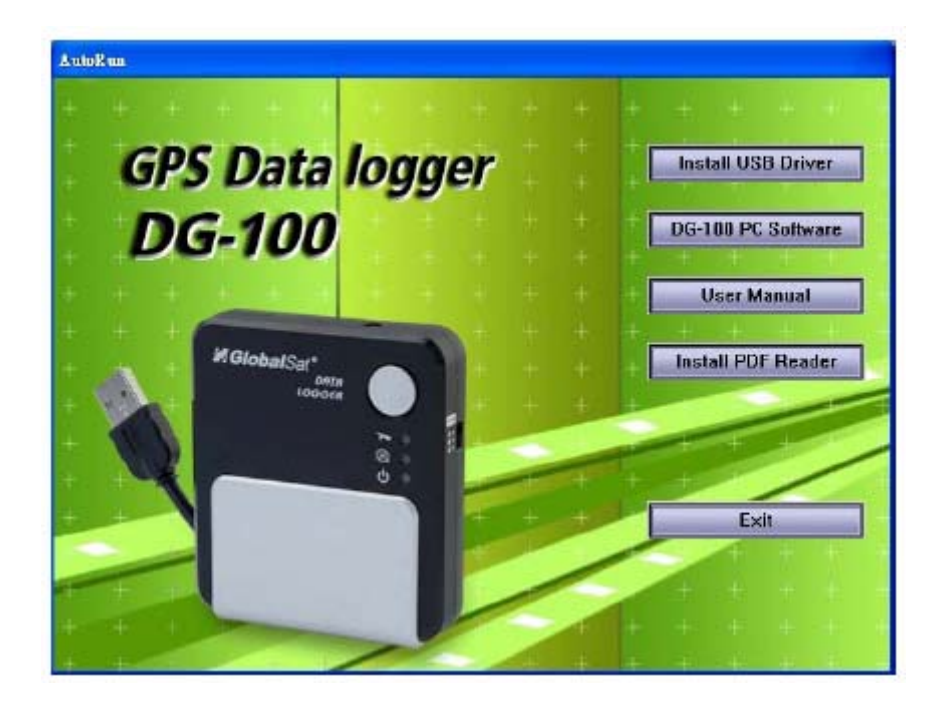

- 1. ใส่แผ่นซอร์ฟแวร์ใช้งานในคอมพิวเตอร์ ตัวลงโปรแกรมจะปรากฎโดยอัตโนมัติ
- 2. คลิกที่ Install USB Driver เพื่อลง Driver ในการเชื่อมต่อ DG-100 กับคอมพิวเตอร์
- 3. คลิกท ี่ DG-100 PC software แลวทําตามคําแนะนําในการติดต ั้งโปรแกรมจนเสร็จ สมบูรณ
- 4. คลิกที่ User Manual ในกรณีที่ต้องการดูคู่มือการใช้งาน ซึ่งอยู่ในรูป PDF ไฟล์ หากอ่าน ไฟล์ PDF ไม่ได้ สามารถติดตั้งได้โดยคลิกที่ Install PDF Reader

#### <span id="page-11-0"></span>**การต งคา DG-100 ั้**

- 1. กดปุมเปด DG-100 แลวตอเขากับ PC ทาง ชอง USB
- 2. ตรวจสอบ COM Port ของ DG-100 โดย การคลิก

[Start] > [Control Panel] > [System] จะเห็นหนาตาง System **Properties** คลิกท ี่ [Hardware] แลวไป [Device Manager] คลิกขยาย [Ports (Com & LPT)] ดูที่ Prolific USB-to-Serial com Port วาเปน com ที่เทาใด

3. คลิก [Start] > [All Programs] > [GlobalSat Data Logger] > [DG-100 Utility] เพ อเร มการทํางานของ DG-100 ิ่ Device Manager  $\Box$  $\Box$  $\times$ File Action View Help  $\boxdot$  RICHARDWANG-08 E Computer **E-<a>** Disk drives 由 图 Display adapters<br>由 总 DVD/CD-ROM drives 由图 Floppy disk controllers 由 ... Floppy disk drives 向: (题 Human Interface Devices)  $\overline{\mathbb{H}}$  TDE ATA/ATAPI controllers **由 or Keyboards**  $\mathbb{H}$  . The and other pointing devices  $\mathbb{H}$  . The monotons 中·團體 Network adapters 白· y Ports (COM & LPT) F Communications Port (CCM1)<br>F ECP Printer Port (LPT1) Prolific USB-to-Serial Comm Port (COM3) E-Set Processors **E- System devices H** G Universal Serial Bus controllers

#### ตัวช่วยตั้งค่าจะปรากฏขึ้นเมื่อเริ่มเปิดโปรแกรม ซึ่งจะช่วยใน ั้ การตั้งค่าในการตั้งค่าให้ง่ายโดยทำเป็นขั้นตอนดังนี้ ั้ ั้ ขั้นท ี่ 1 Select Device Type เลือก "Data Logger"

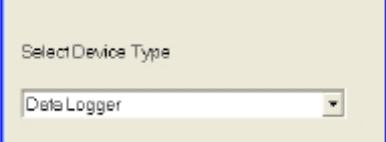

ขั้นท ี่ 2 เลือก Com Port ตามท ี่ไดตรวจสอบมาแลวใน ข้อ 2 ข้างต้น

ขันที่ 3 เลือกโหมดสวิทช์ ซึ่งมีอยู่ 3 แบบ คือ Hiker/Backpacker/หรือBicyclistหรือMotorcyclist

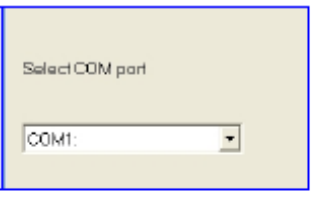

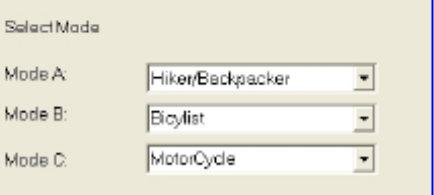

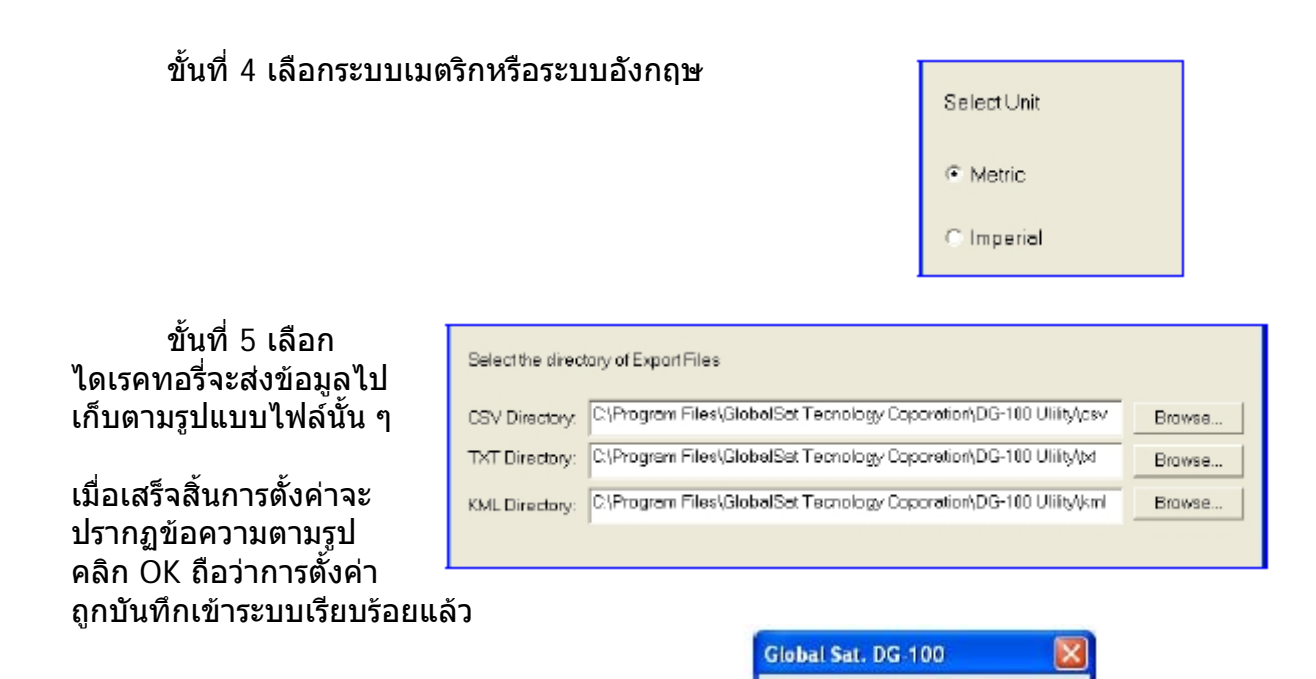

4. ตัว DG-100 Utility จะเก็บขอมูลการตั้ง ค่าที่ทำโดยตัวช่วยตั้งค่าไว้ ถ้าไม่ได้ใช้ตัว ั้ ชวยต งคาในตอนแรก ใหเลือก COM Port ั้ ใหถูกตอง และเลือก Baud Rate ที่ 115200 ถาภายหลังตองการใชตัวชวยตั้ง คาอีกก็ใหคลิกจากแถบเมนูคือ [File] > [Quick Configuration]

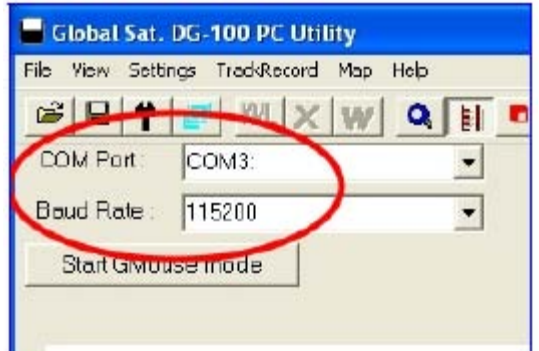

Set Configuration Successfully

 $OK$ 

5. จากแถบเมนูคลิก [Settings] > [Configuration] เพ ื่อเปดหนาตาง Device **Configuration** 

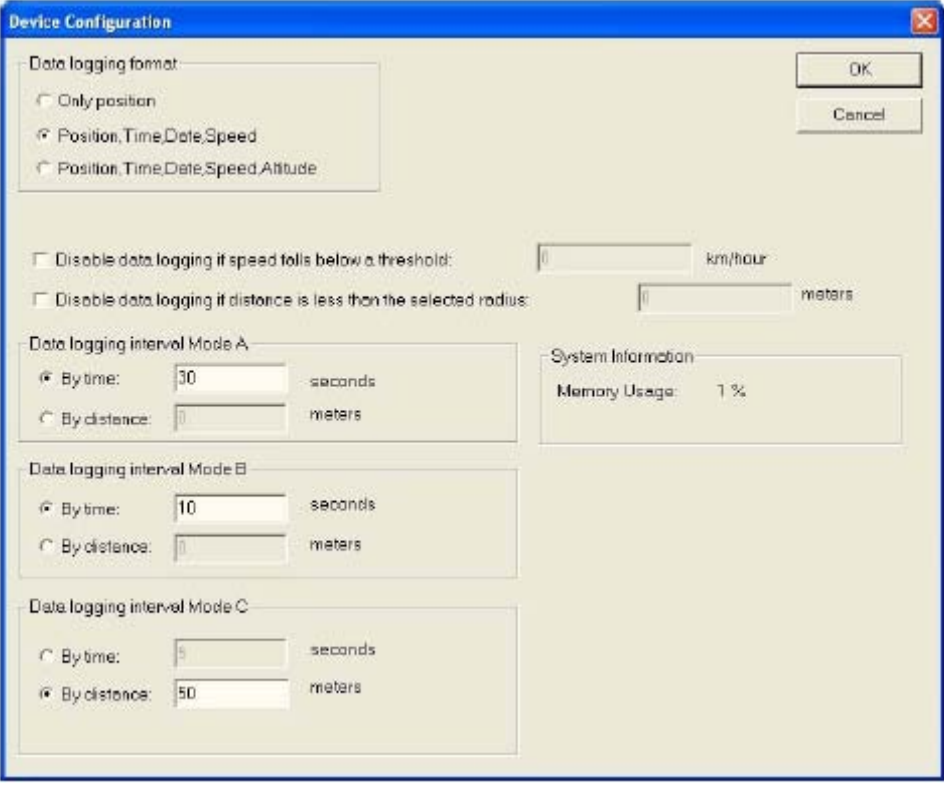

- ¾ Data Logging Format : มีใหเลือกการบันทึกขอมูล 3 แบบ
- $\triangleright$  Disable data logging if speed falls below a threshold : ถ้าความเร็วต่ำกว่าค่าที่ตั้งไว้ DG-100 จะไม่บันทึกค่าความเร็วที่ตำแหน่งนั้น ๆ ่ํ
- $\triangleright$  Disable data logging if distance is less than the selected radius : ถ้าระยะทางจากจุดหนึ่งถึงอีกจุดหนึ่งน้อยกว่าที่ตั้งไว้ DG-100 จะไม่บันทึก ึ่ ึ่ ระยะทางที่ตําแหนงนั้น ๆ
- $\triangleright$  Data logging interval Mode A, B, C เป็นการตั้งค่าสวิทช์โหมด A, B, C เพื่อบันทึกข้อมูลตามช่วงเวลาหรือระยะทาง ั้
- $\triangleright$  System information จะแสดงสถานะการใชงานหนวยความจํา
- 6. เม อต งคาเรียบรอยตามตองการแลว คลิก OK เพ อบันทึกไวใน DG-100 ื่ ั้
- 7. คาที่ตั้งไวจะมีผลใชงานเม ื่อเปดใชอุปกรณคร งตอไปั้

# <span id="page-14-0"></span>**5. เร ิ่มการใชงาน**

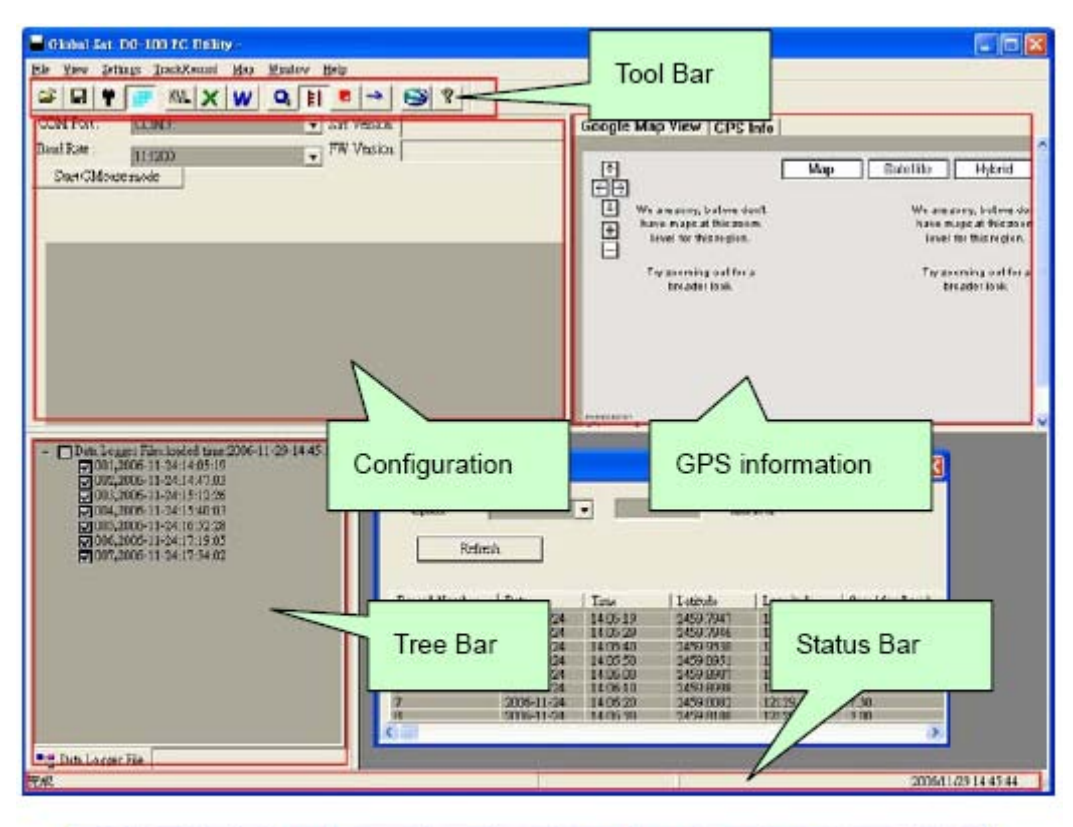

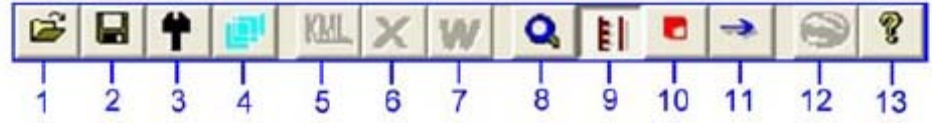

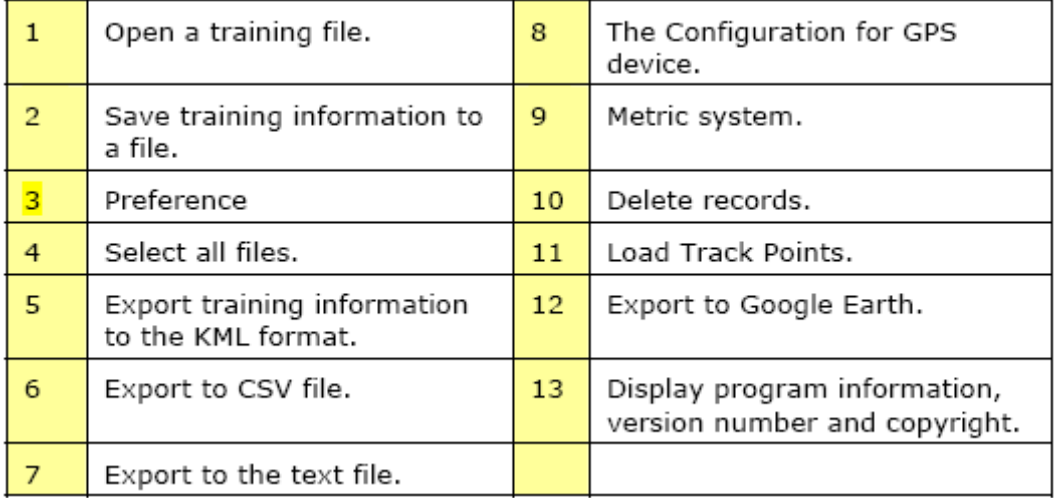

### <span id="page-15-0"></span>**การใชงาน DG-100**

1. เมื่อกดปุ่ม Power เพื่อเปิด DG-100 ก็จะเริ่มหาสัญญาณ GPS เมื่อจับสัญญาณ GPS ไดแลว ก็จะเร มบันทึกขอมูลตามที่ตั้งคาไวทันที ิ่

- 2. สามารถเลือกสวิทชโหมดไดตามความตองการ
- 3. เมื่อต้องการหยุดการบันทึกก็เพียงแต่กดปุ่ม Power ค้างไว้จนเครื่องปิด ื่
- 4. เม อแบตเตอร หมดก็จะปดเคร ื่องไปโดยอัตโนมัติ ื่ ี่

**หมายเหตุ : เมอต ื่ อ DG-100 เขากับ PC จะเขาสูโหมดการถายโอนขอมูลเทานั้น ไม สามารถบันทึกขอมูลไดเมอด ื่ ึงออกจาก PC แลวใหปดเคร อง และนาไปเป ํ ดเครองใหม ื่ ื่ เพ อเร ิ่มใชงานตอไป ื่**

### **การโอนขอมูลไปยัง PC**

1. เปดเคร องแลวตอกัย PC ทางชอง USB เลือก COM Port และตั้ง Baud Rate ใหถูกตอง ที่ 115200 ที่แถบเมนูคลิก [Track Record] > [Load Track Points] เลือกรายการ ขอมูลที่ตองการบันทึกแลวคลิกท ี่ "Load"

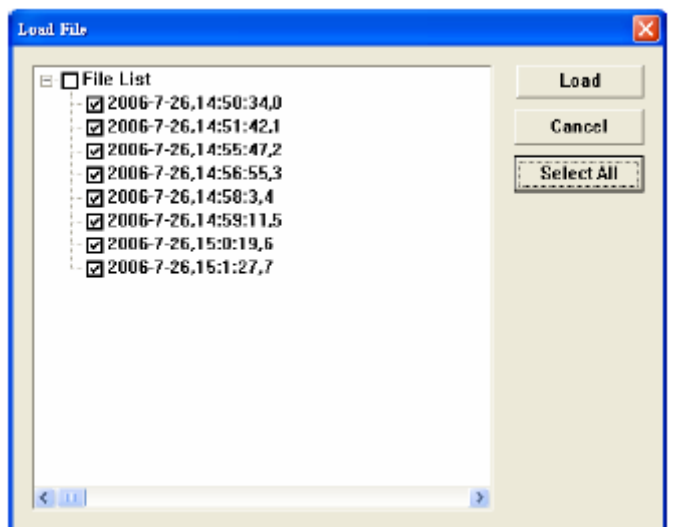

2. ขอมูลที่บันทึกจะเรียงลําดับลงมาโดยจุดที่บันทึกมาจะเรียงตามลําดับเวลา

<span id="page-16-0"></span>3. เลือกขอมูลที่ตองการตามท ี่ไลเรียงลงมา ไปที่ เถบเมนู คลิก [Map] > [View Points] ข้อมูลที่เลือกไว้ก็จะปรากฏขึ้นอีกหน้าต่างด้านขวามือ (การบันทึกข้อมูลสามารถ คลิก [File] > [Select All files] เพื่อการเลือกข้อมูลทั้งหมดโดยอัตโนมัติ หรือ คลิก [File] > [Select All Files] อีกคร งเพ อยกเลิกการเลือกท งหมด) ั้ ั้

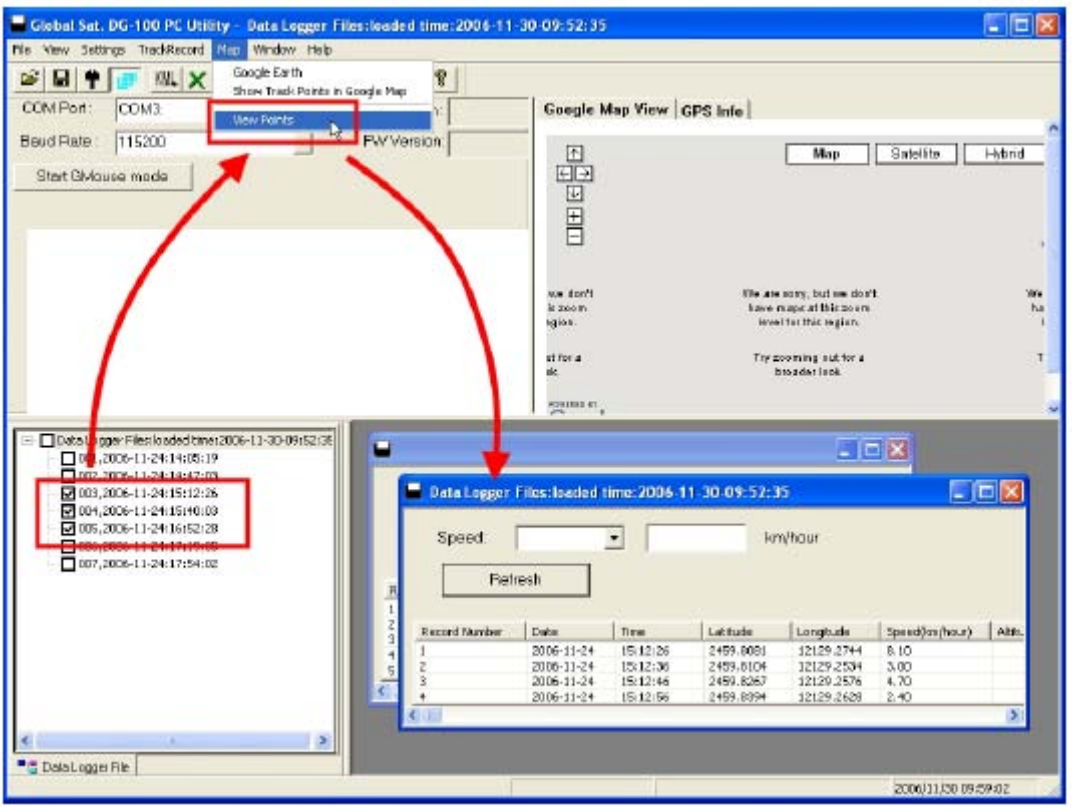

### **การบันทึกขอมูล**

จากแถบเมนูคลิก [File] > [Save] เพ อบันทึกขอมูลในรูปแบบ .gsd ซึ่งจะบันทึกขอมูลท งหมด ั้ ทุกรายการไมวาจะเลือกหรือไม การเปดขอมูล .gsd ไฟลทําไดโดย คลิก [file] > [Open]

## <span id="page-17-0"></span>**การแสดงขอมูลแผนท**

1. การแสดงจุดเสนทางบน Google Earth สามารถแสดงข้อมูลทั้งหมดจากหน้าต่างที่เปิดอยู่ลงบน Google Earth โดย คลิก [Map] ั้ > [Google Earth] ที่แถบเมนู

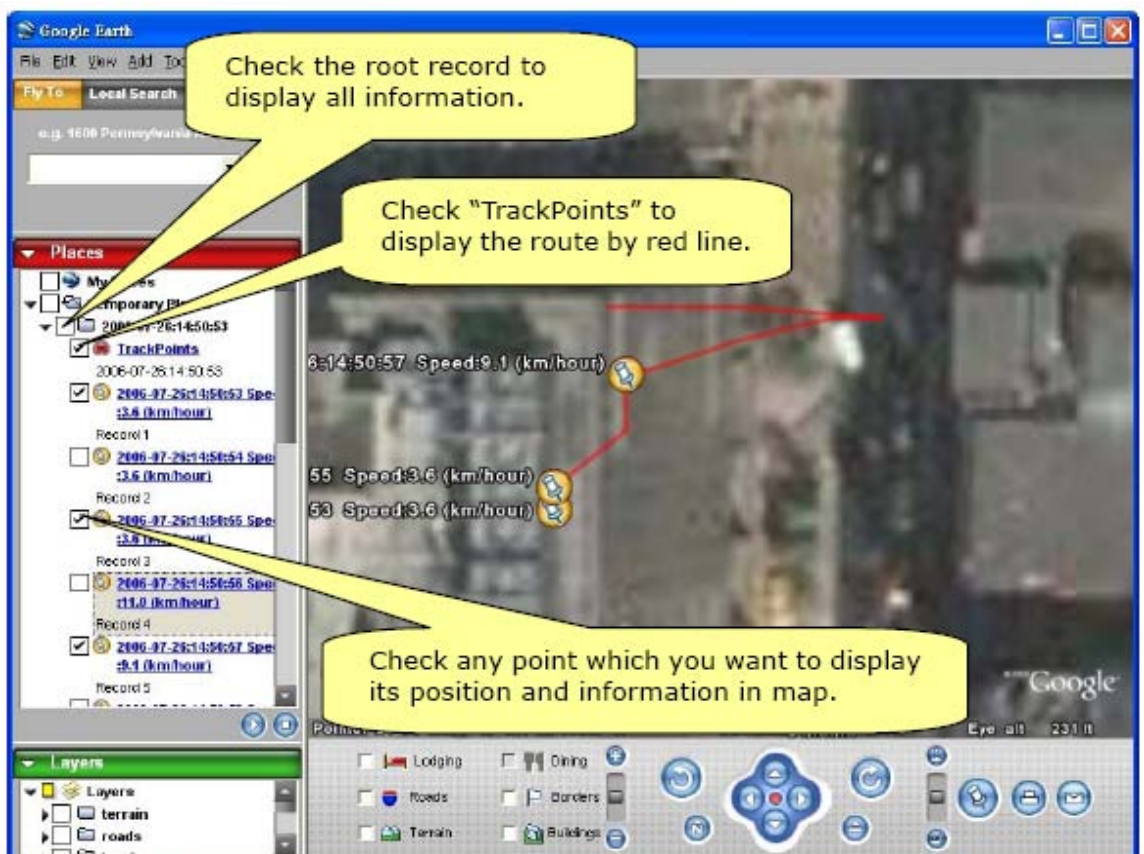

- 1.1ตามคาที่ตั้งเดิมจะแสดงจุดเสนทางบนแผนท
- 1.2สามารถเลือก คลิก [File] > [Preference] เพื่อ แสดงความเร็ว เวลา ใน Google Earth ทุกจุด เสนทาง

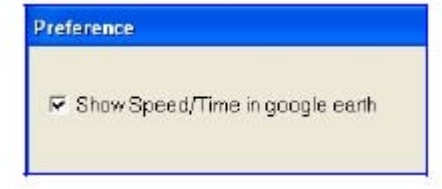

1.3การแสดงเสนทางบน Google Earth ตองลงโปรแกรม Google Earth กอน และตองเปด อินเตอร์เน็ตตลอดเวลาด้วย (โปรดเข้าไปดูที่ <http://earth.google.com/>)

2. การแสดงจุดเสนทางบน Google Maps

สามารถแสดงข้อมูลทั้งหมดจากหน้าต่างที่เปิดอยู่ลงบน Google Maps โดย คลิก [Map] ั้ > [Show Track Points in Google Maps] ที่แถบเมนูการแสดงผลบน Google Maps นี้ จะตองเปดอินเตอรเน็ตตลอดเวลา

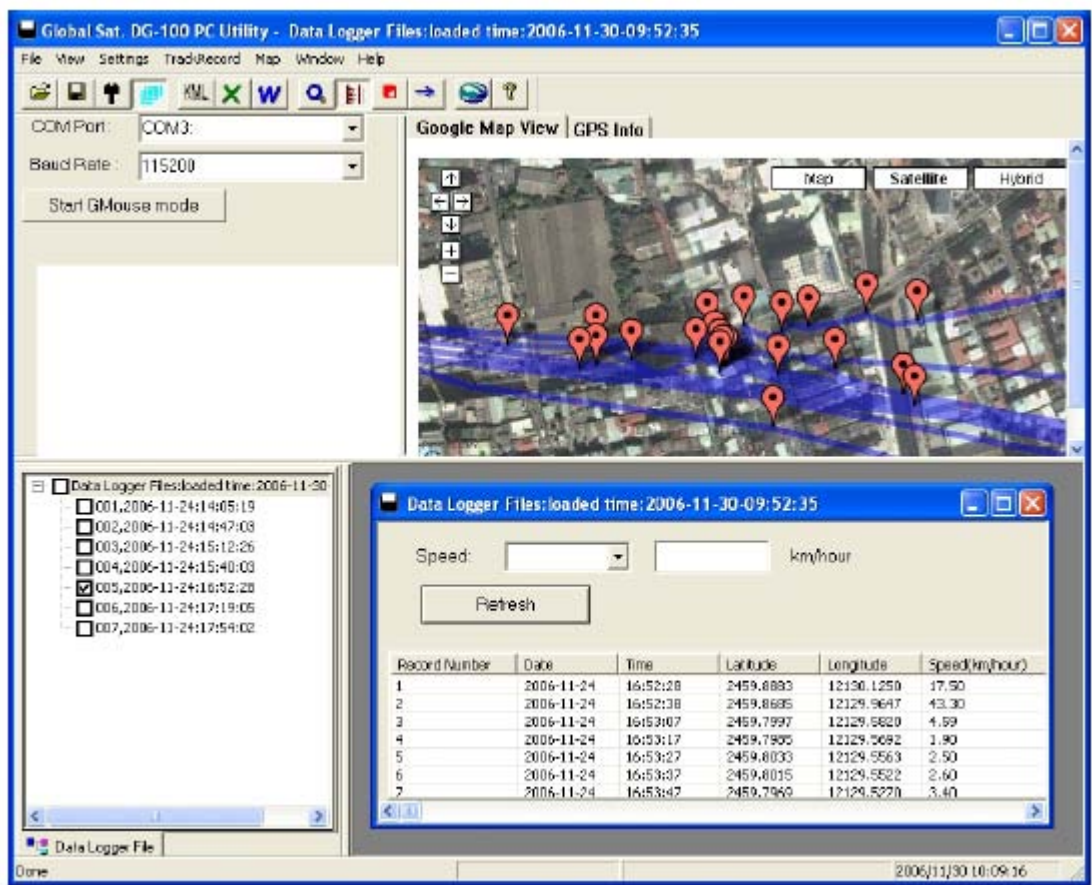

- Global Sat. DG-100 PC Utility [ Data Logger Files:loaded time: 2006-11-30-09:52:35] TEIX File Yew Settings Trad-Record Map Window Help  $\vec{C}$  $\mathbb{E}[\mathbf{E}|\mathbf{f}|\mathbf{F}]\mathbf{E}^{\text{M}}\mathbf{E}|\mathbf{X}|\mathbf{W}|\mathbf{Q}|\mathbf{F}|\mathbf{E}|\rightarrow|\mathbf{Q}|\mathbf{P}|$ COM Port: COM3: Google Map View GPS Info |  $\overline{\phantom{a}}$ Sin Version Saved Locations | Sign in | Help Boud Rote: 115200  $_{\star}$ **FW Version** Web Images Video News Maps more a Start Civiouse mode GOOGIC **PASSATE 121.48780** Search the map | Find businesses | Get direction **Maps** Pint @ Email @ Link to this page Ð **Ulap** Sabellite Hyterid Ŧ 图→  $\overline{\mathbf{u}}$ 24.997160, 121.487800 H +24" 69' 49.78", +121" 29' 16.08" Make this my default location Get directions: To here - From here Search nearby Data Logger Files foaded time: 2006-11-30-09:52:35 knyhour Speed:  $\overline{\phantom{a}}$ H  $\begin{array}{l} \begin{array}{l} \rule{0pt}{2.5ex}\rule{0pt}{2.5ex}\rule{0pt}{$ Petresh 2003,2006-11-24:15:12:26<br>2004,2006-11-24:15:40:03 □ 006,2006-11-24:16:52:28<br>□ 006,2006-11-24:17:19:05 Record Number Date Ine Latitude Longitude Speed(im/hour) Akitude(in 007.2006-11-24:17:54:02 2006-11-24<br>2006-11-24  $15:12:26$ <br> $15:12:36$ 2459.8081<br>2450.8104 12129.2744<br>12129.2534  $\frac{8.10}{3.00}$ 2006-11-24<br>2006-11-24 2459.6267 12129.2576  $+70$  $2.40$ <br> $1.90$ <br> $1.70$  $15:12:$ 2006-11-24<br>2006-11-24 2459.8282 12129.2670  $15.5$ **Data Logger File** 2006/11/30 10:03:18 Double click on any track point to display its position on Google Maps window.
- 3. การแสดงจุดเสนทางจุดเดียวบน Google Maps ใหคลิก 2 ครั้ง ที่จุดเสนทางบนหนาตาง ขอมูลท ี่เปดอยูจุดใดก็ไดเพ ื่อแสดงผลบน Google Maps

### <span id="page-20-0"></span>**การสงขอมูล**

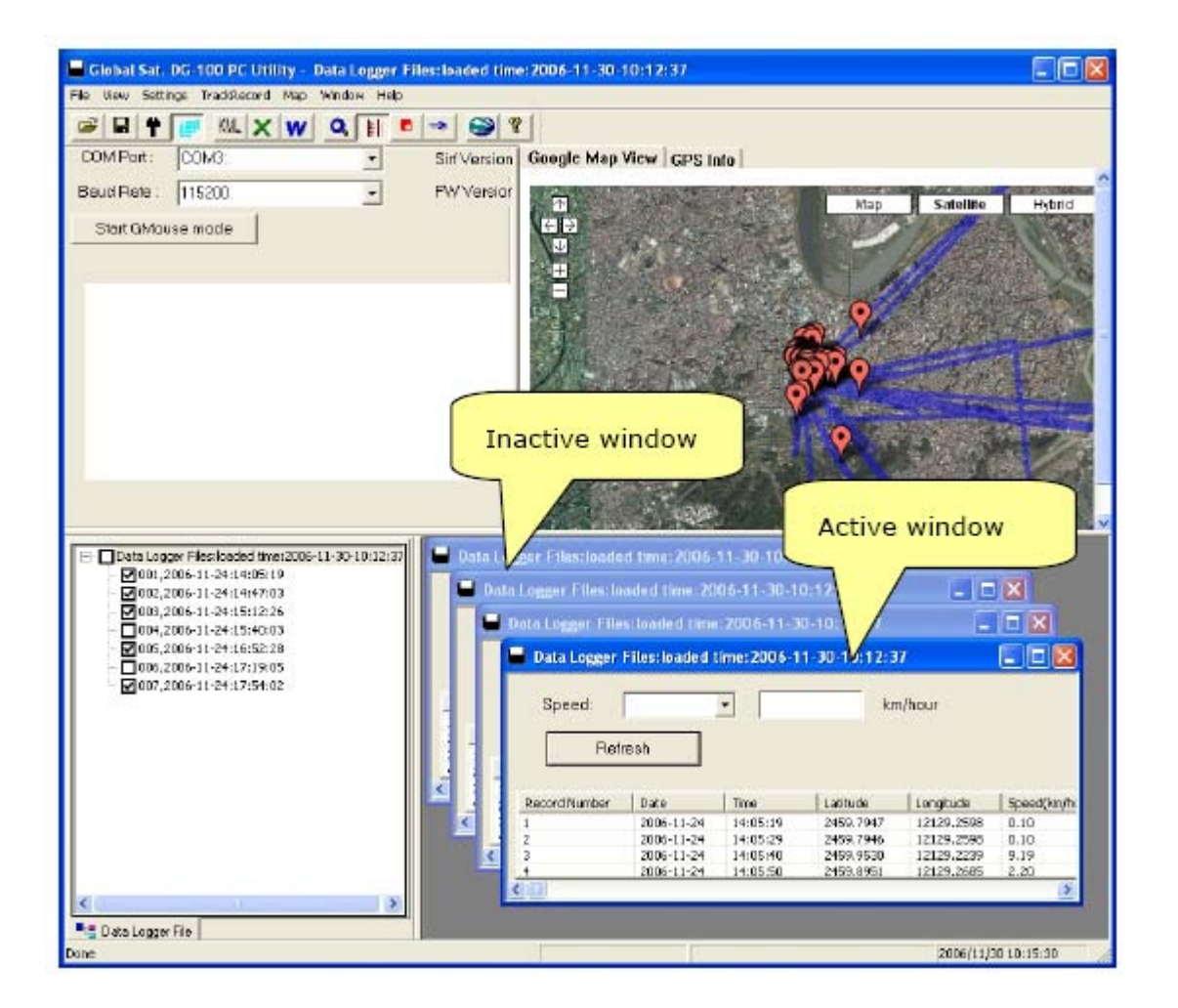

- 1. โดยตัว Export สามารถสงขอมูลในหนาตางท ี่เปดอยูไปเก็บได 4 รูปแบบ คือ
- 2. คลิก [File] > [Export] > [KML File] เพื่อส่งข้อมูลไปเก็บในรูปแบบ KML สำหรับใช้ใน Google earth
- 3. คลิก [File] > [Export] > [CSV File] เพื่อส่งข้อมูลไปเก็บในรูปแบบ CSV สำหรับใช้ใน Excel
- 4. คลิก [File] > [Export] > [TXT File] เพื่อส่งข้อมูลไปเก็บในรูป TXT สำหรับใช้ใน **Word**
- 5. คลิก [File] > [Export] > [NMEA 183 Format] เพ ื่อสงขอมูลไปเก็บในรูป NMEA 183 text เพ ื่อใชกับแผนท ี่ Bangkok Guide

### <span id="page-21-0"></span>**การคัดกรองความเร็ว**

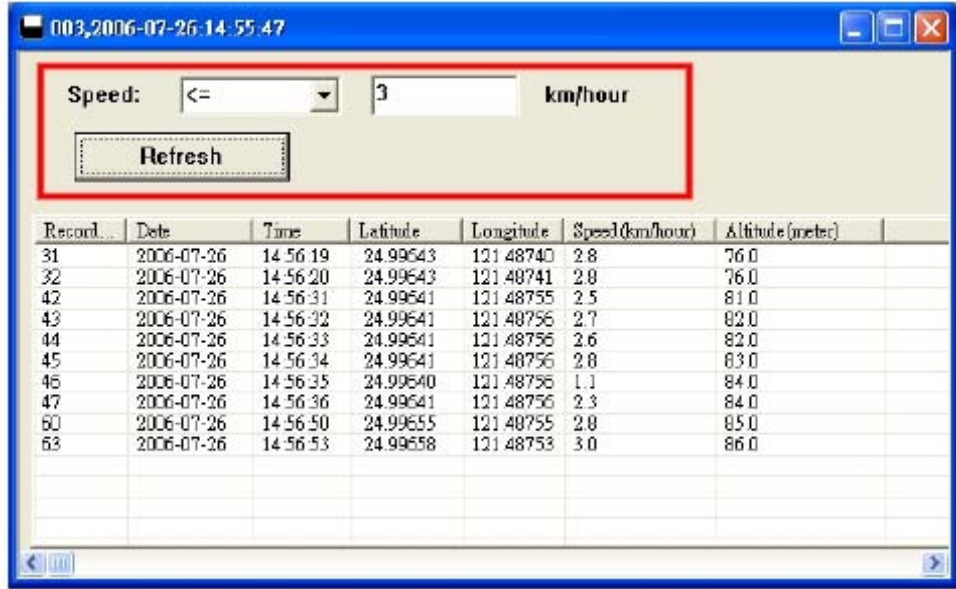

้ตัวคัดกรองความเร็ว จะทำให้สามารถดูข้อมูลความเร็วตามที่ตั้งขอบเขตไว้ เลือกประเภทแล้วใส่ ความเร็ว คลิก Refresh เพ อดูขอมูลตามตองการ ื่

### **การลบขอมูลจากหนวยความจํา**

เม อเก็บบันทึกขอมูลเขาคอมพิวเตอรไวเรียบรอยแลวใหคลิก [Track Record] > [Delete All] ื่ เพ อลบขอมูลท งหมดจาก DG-100 ื่ ั้

### **ระบบเมตริกหรือระบบอังกฤษ**

สามารถเลือกคลิก [Setting] > [Metric System] เพื่อ ตั้งคาหนวยวัด เชน ระยะทาง ความเร็ว หนวยเปน เมตร กิโลเมตรตอชั่วโมง / ฟุต หรือไมลตอชั่วโมง

### <span id="page-22-0"></span>**การใชงาน G-Mouse**

สามารถตอ DG-100 กับ Notebook เพ ื่อใชเปน GPS mouse ได

- 1. ตอ DG-100 กับ Notebook
- 2. เปดสวิทช DG-100
- 3. เปดซอรฟแวรใชงานของ DG-100
- 4. เลือก COM Port ตั้ง Baud Rate ที่ 115200
- 5. คลิก "Start GMouse mode" ก็จะเร ิ่มให DG-100 เปน GPS Mouse แลวจึงปดซอรฟแวร ใชงานได
- 6. เปดซอรฟแวรระบบนําทางหรือแผนที่ที่ตองการใชงานตั้ง Com Port และ Baud Rate ถา โปรแกรมบอกใหตั้ง DG-100 ก็จะเปน GPS Mouse พรอมใชงาน
- 7. เมื่อต้องการจะปิดการใช้งาน GPS Mouse และต้องการกลับไปใช้บันทึกข้อมูลตามปกติก็ ื่ ใหปดสวิทช DG-100 แลวจึงเปดสวิทชใหม

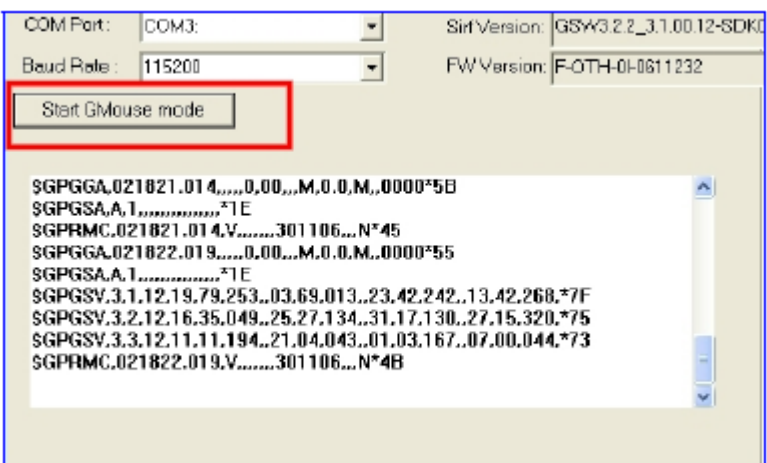

# <span id="page-23-0"></span>**6. การแกปญหาขัดของ**

## **◊ การเปลี่ ยนแบตเตอร**

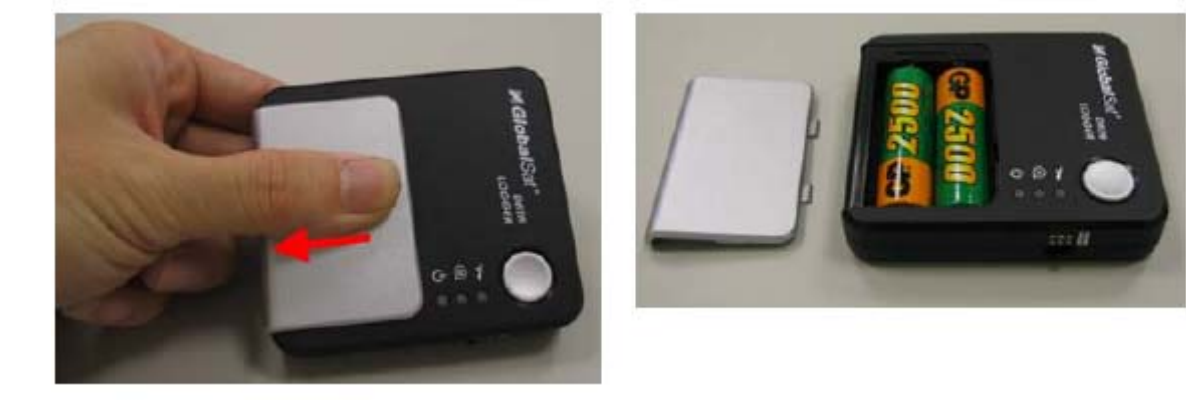

- 1. กดแลวเล ื่อนฝาออกตามรูปแลวเปลี่ยนแบตเตอรี่
- 2. ถาเปนแบตเตอร ี่แบบชารจไดสามารถตอกับ PC ทางชอง USB เพ ื่อชารจแบตเตอร หรือ ี่ ถายโอนขอมูล
- 3. ช่อง USB ของคอมพิวเตอร์จะจ่ายไฟชาร์จ DG-100 ตลอดเวลา **ดังนั้นถ้าไม่ได้ใช้ ั้ แบตเตอร ี่แบบชารจไดใหถอดแบตเตอร ออก กอนตอเข าชอง USB มิเชนน นจะ ี่ ั้ เกิดอนตรายได ั**